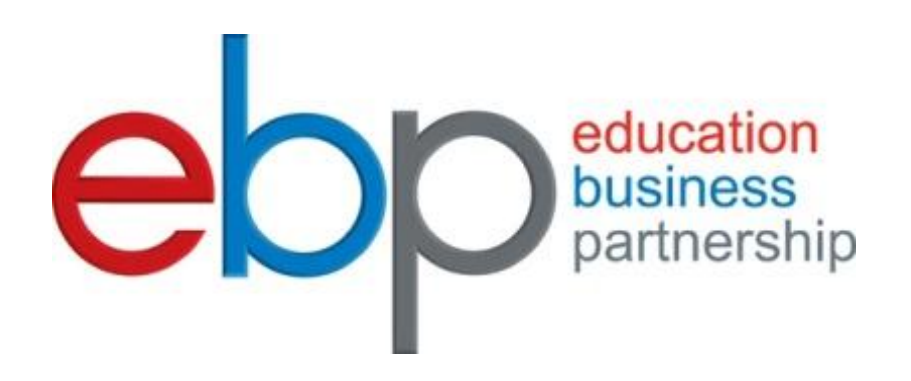

# **Student guidance on how to use the Work Experience on-line system**

## **Contents**

Own placements

Logging on for the first time

Searching for placements

Job Descriptions

Transport Direct

Wish lists(Applications)

### **Own-placements**

If you can arrange an own placement, you must complete an "own placement form" issued by your work experience coordinator or via resources tab on work experience site and return it back to school by the deadline you will be given.

#### *DO NOT compile a wish list!!!!*

School will then send in your form to EBP South and the work experience team will check if that company is already on the system. If it is not it will be added and you shall be allocated to that placement with your status showing "sent to employer" BUT the placement still remains unauthorized until all of the health and safety checks have been completed. If it is already on the system and all of the health and safety details are in date you shall be allocated and your status will show as "confirmed". If it is on the system but we need to visit the company to carry out health and safety checks, you will be allocated and your status will show "employer accepted".

If your placement is outside of Hampshire, the work experience team will ask the organisation who deal with work experience in that area if they hold the company in question on their database. If they do they will send over the job description and health and safety details and you will be allocated and "confirmed". If it is not on their system, the company will be added and you will be allocated but your status will be "sent to employer". Your status will only change to "confirmed" when all of the paperwork has been completed and all of the health and safety checks have been carried out successfully. Placements outside of Hampshire/West Sussex will incur an out of area charge of £40

If you have arranged an own placement and it has been marked on the system as "declined" you can ask your work experience coordinator to find out why. *If the company has now declined your request, in some cases depending on the reason given, if you contact them again they may decide that they can accommodate you after all so it is worth a phone call*

# **Logging on for the first time**

#### Website: **http://ebpsouth.work-experience.co.uk**

IF YOU CANNOT ARRANGE AN OWN PLACEMENT: Your work experience coordinator will give you your Username and Password.

Log on as soon as you can.

Be sure to change your password to something memorable but something that no-one else can guess easily. Don't forget to save your changes.

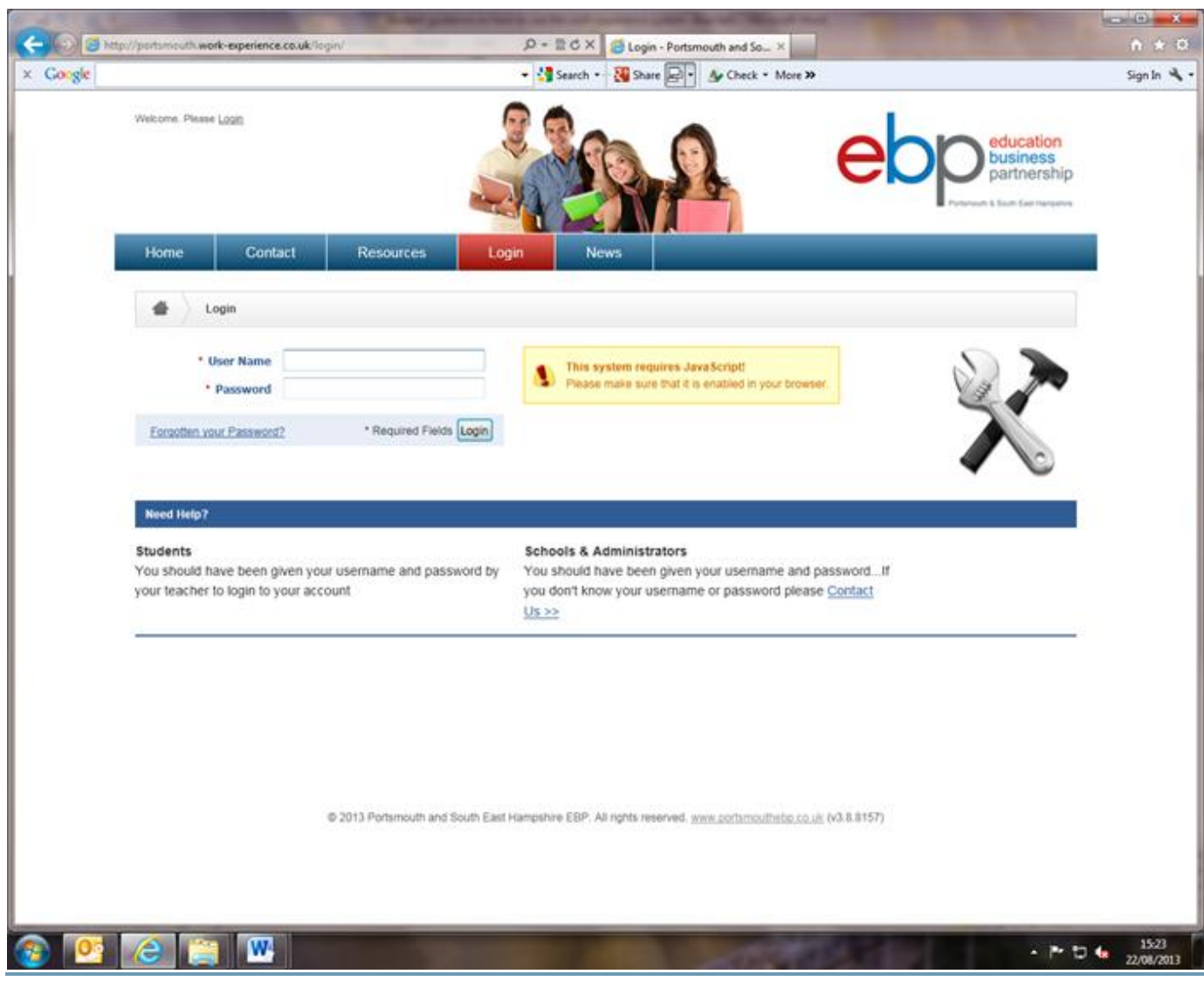

## **Searching for placements**

Click on the "Search for Placements"

If you have a particular company in mind, then type either the name in the "employer" field You can enter a postcode or the first line of the address.

You can try searching on "job title" using keywords i.e. admin or clerical for office work, engineer for all types of

engineering.

You can tick "Types of Tasks" the more you select the more results you receive.

Remember to enter postcode, distance and dates

**Handy hint: just type in the first few letters of a word as it will search on exactly what you has entered i.e. If "Cut 'N' Go" has originally been entered onto the system as "Cut N Go" then it will not be found on your search. Try entering "cut" and it should bring it up.**

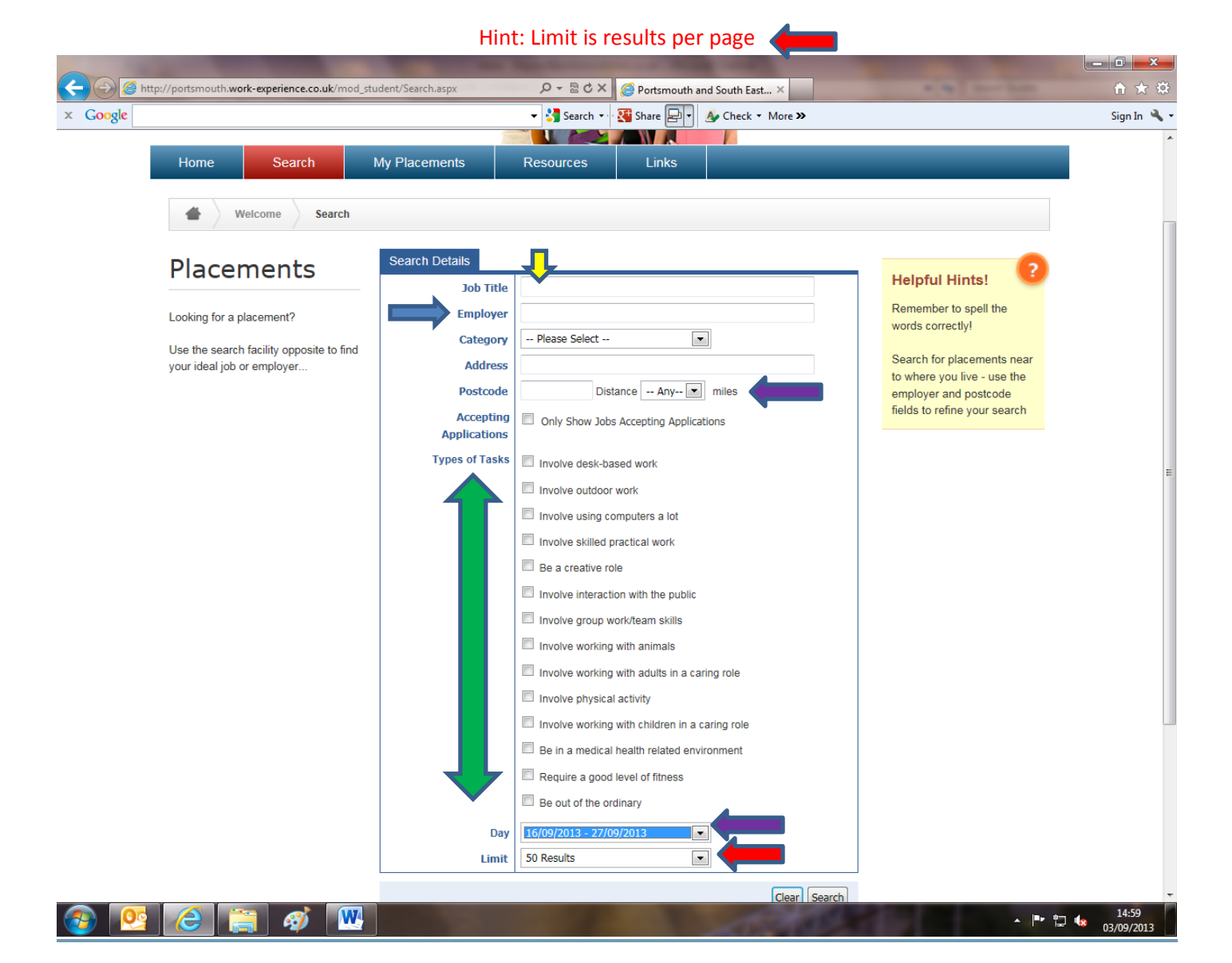

# **Job Descriptions**

The system should now be showing you a list of available placements.

If you decide you want to have a look at the "Administration Assistant" then either hover your mouse over the title or click  $\bigcup$  on it to reveal the job description.

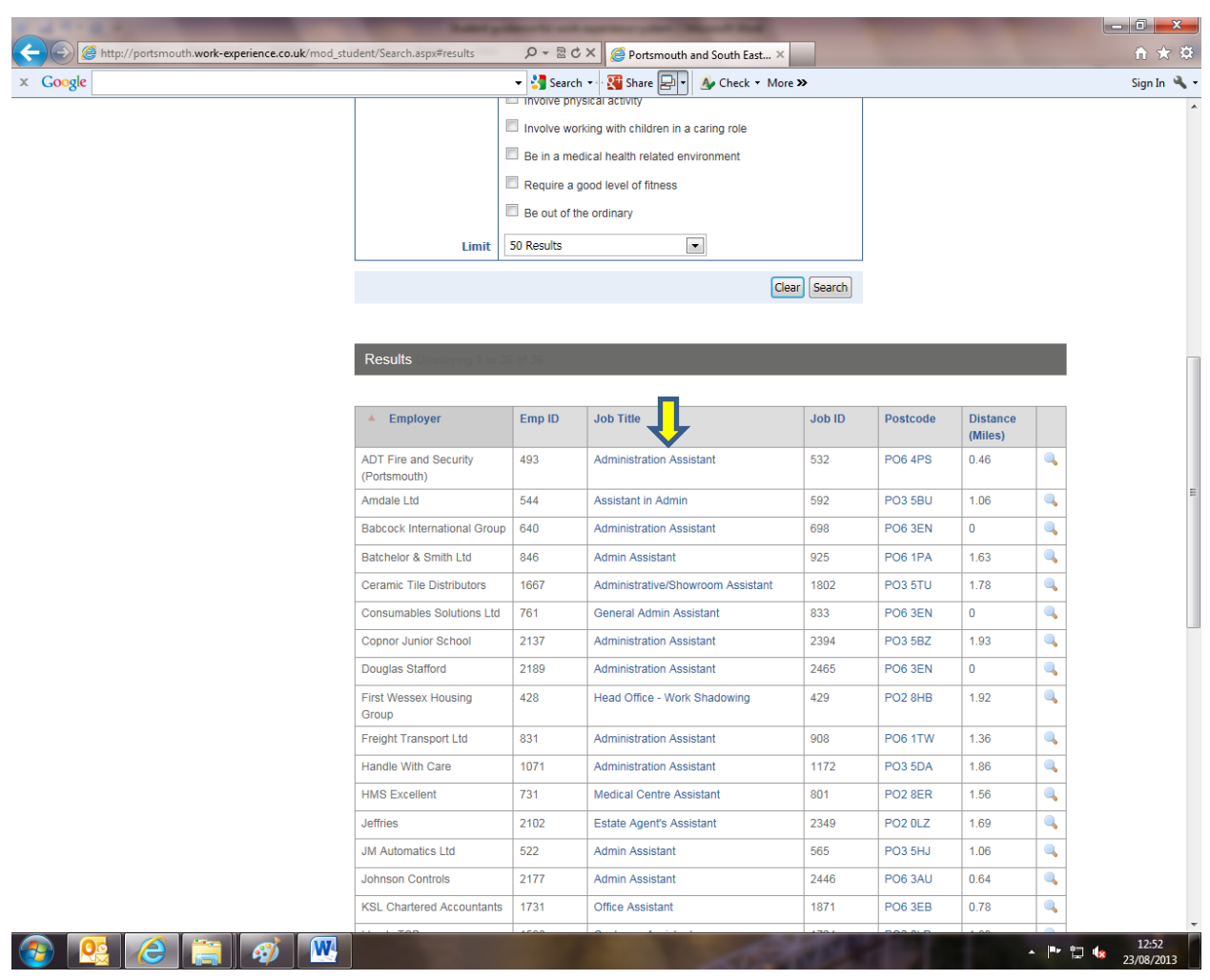

It is also very important that you read very carefully the student information section. This informs you as to whether you need safety boots or whether you need to dress smartly etc.

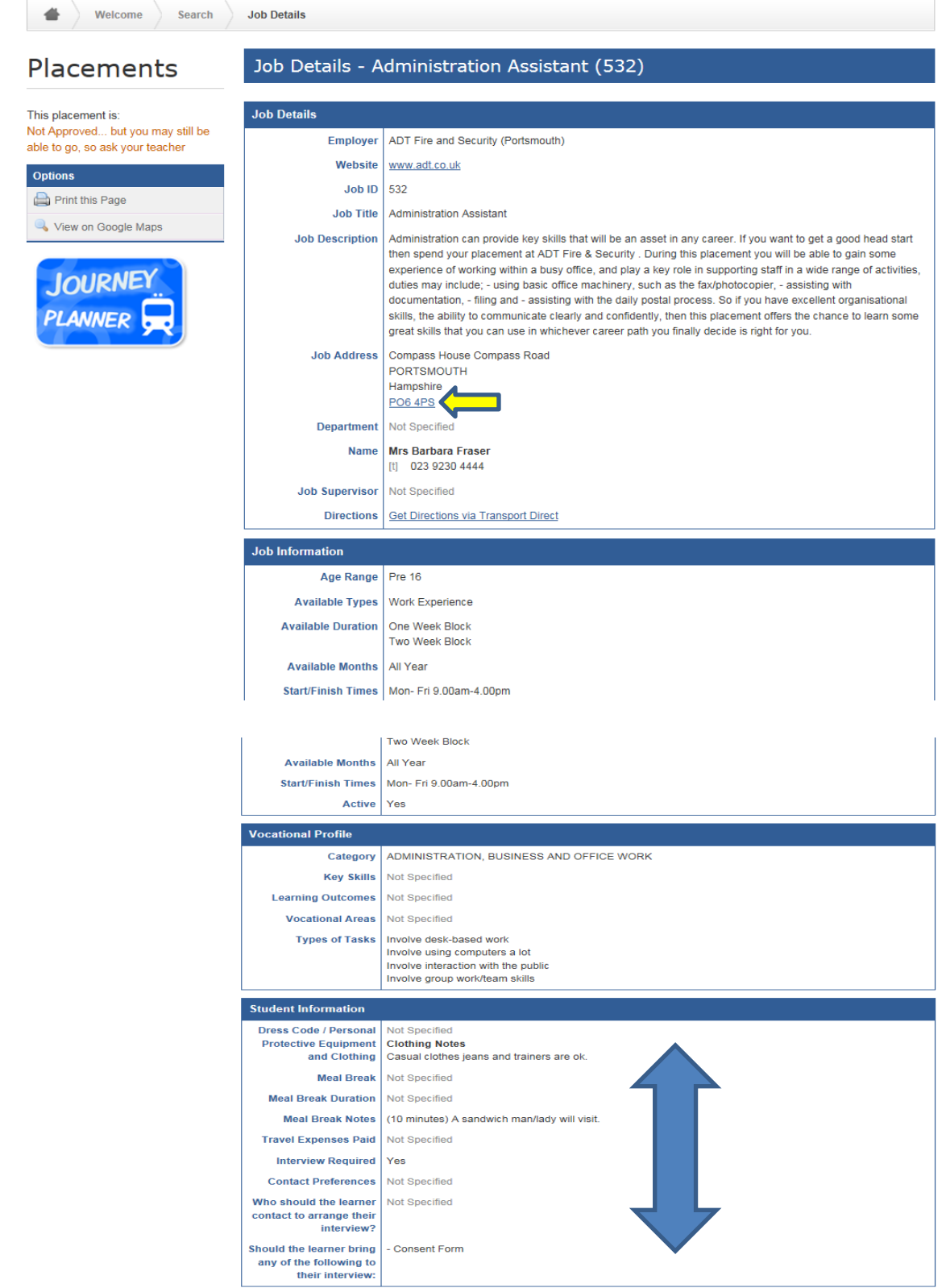

If you are still interested in this placement but are unsure as to where it is, either click on the postcode and it will show you on Google maps

## **Wish lists (Applications)**

You then need to select as many "wishes" as available (usually 4). When you have searched for a company and read the job description, if you are interested in this job, apply now at the bottom of the screen and choose the dates of your work experience, make sure you select the correct dates  $\leftarrow$  and then click "Apply Now" again.

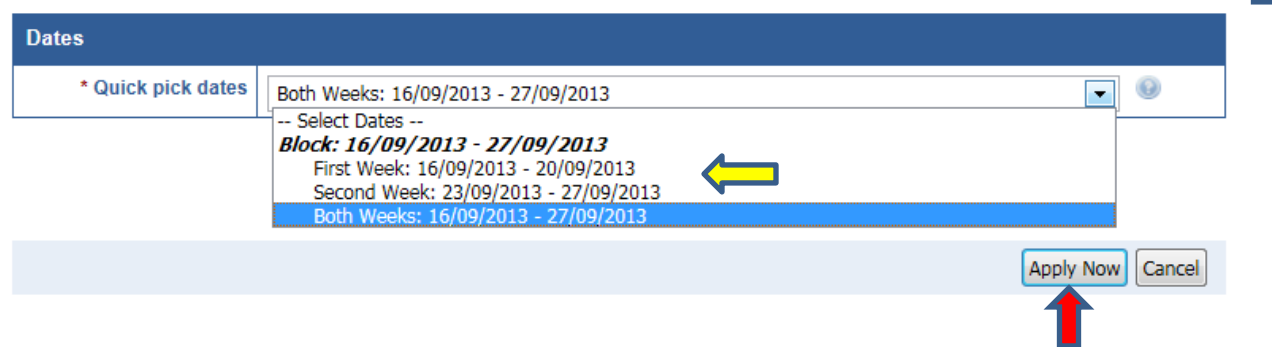

**My Placements**

You can keep an eye on the progress of your placement by logging in and clicking on "my placements". This will then keep you updated on the progress the work experience team has made with your application.

You will notice a green arrow appears in the last "ranking" column when you have made more than one wish. Click this to move a selection up or down.

#### You will be allocated a placement based on your wishes so take care when making selections as you cannot change your mind once a placement has been confirmed.

Please speak to your parent/guardian and ask their opinions regarding your choices. If you decide you do not really want to go to a placement then you must inform your tutor or EBP South as soon as possible and ask them to remove it from your wish list. Warning this might incur a charge if placement is confirmed

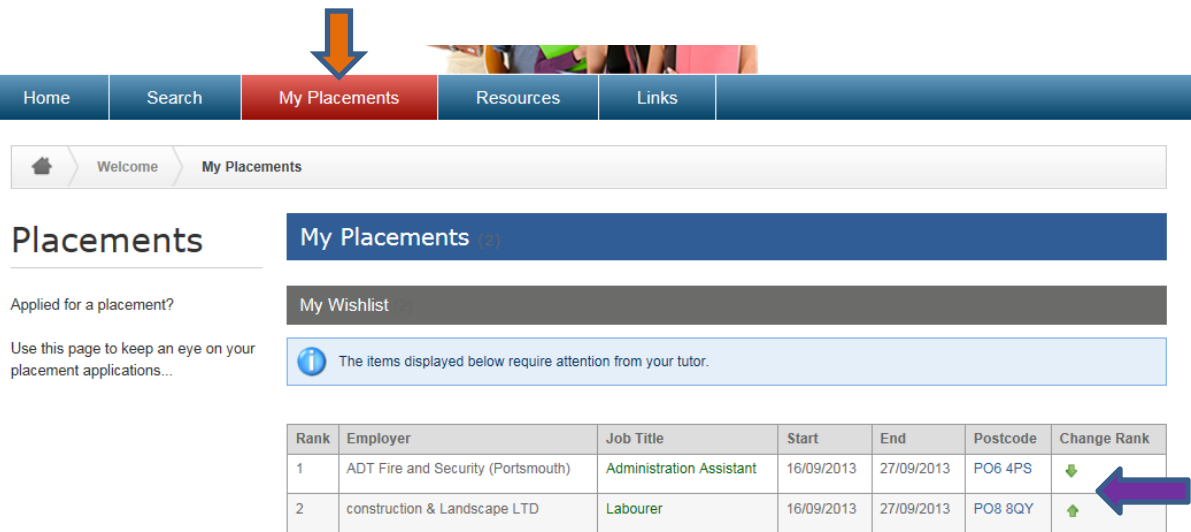

**VERY IMPORTANT: If you do not have a wish list, the work experience team cannot find you an alternative placement. You must make sure you still have items on your wish list or holding tank UNTIL you get a "confirmed" or "employer accepted" status on your applications. It is your responsibility to keep checking your account.**

If you do not have access to a computer at home, ask the coordinator dealing with work experience if you can use the ones in school during a break time for example.

If you do not refresh your wish list and all of your previous choices are declined, then you will not be offered a work experience placement and you will have to remain in school.

Once EBP South has asked an employer if they can accommodate you, your wish will be transferred from your wish list to a box called "sent to employer". If you click on there you can track the progress of any of your choices.

If it says "employer accepted" this means that that the employer has agreed to you carrying out your work experience with them but it needs a Placement Suitability check by EBP South.

If it says "confirmed" this means that your placement is all agreed, the health and safety details are complete and you can go ahead with your placement.

Don't worry if you have added some to your wish list but they do not appear on there. If you have 1 choice "sent to employer" the system has put all of your other wishes into a "holding tank". This means that they are waiting in the background in case the employer we have written to says that they cannot offer you a placement. The system will then make your other wishes "live" and we can start the process again here in the office.

A printer icon will appear next to your confirmed placement. Click on this and you will be given a print preview of the complete job description for your placement.

If you do not have a printer, you can ask your coordinator to print off your paperwork. You must contact the employer as soon as possible to arrange a pre-placement interview or just for a brief informal chat over the phone.

If one of your wishes has been marked as "declined" this means that either the employer is already fully booked, or that unfortunately they cannot accommodate you at that time. If all of your choices have been marked as declined and you have no more choices left on your wish list

#### **YOU MUST CREATE A NEW ONE STRAIGHT AWAY**